## **Tutoriel pour suivre le module « Découvrir le CECRL et le dispositif DELF-DALF » (France Éducation international)**

Tout d'abord, vous devez vous connecter à la plateforme de France Éducation international, FEI+. Les participants qui disposent déjà d'un compte FEI+ sont invités à utiliser le compte déjà créé. Pour les autres, il est nécessaire de créer un compte à l'adresse suivante : [https://plus.france-education-international.fr/login/index.php.](https://plus.france-education-international.fr/login/index.php)

Créer son compte sur le site de France Éducation international

Cliquez sur « créer un compte » et entrez un nom d'utilisateur et un mot de passe.

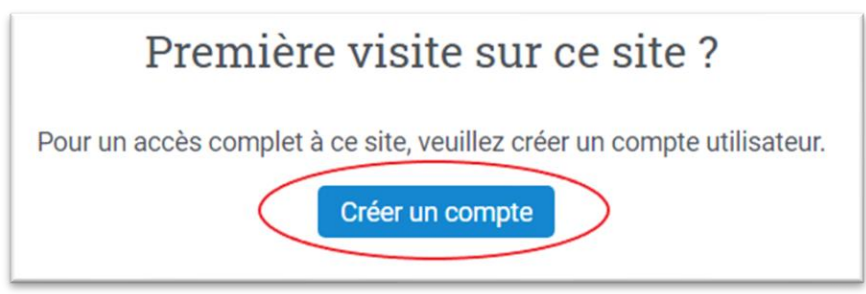

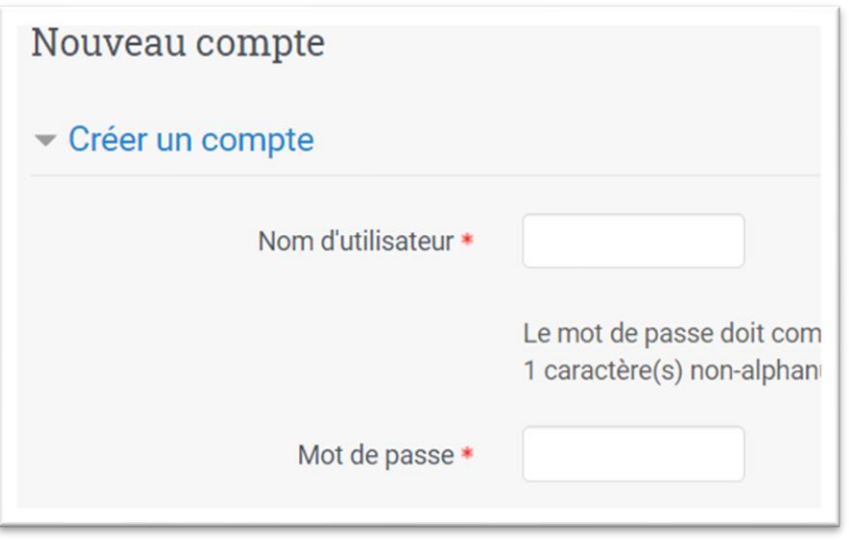

Remplissez avec soin les rubriques comportant un astérisque \*.

**ATTENTION** : Indiquez vos nom et prénom véritables, car ils apparaîtront sur l'attestation de suivi du module.

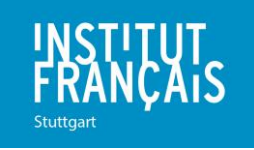

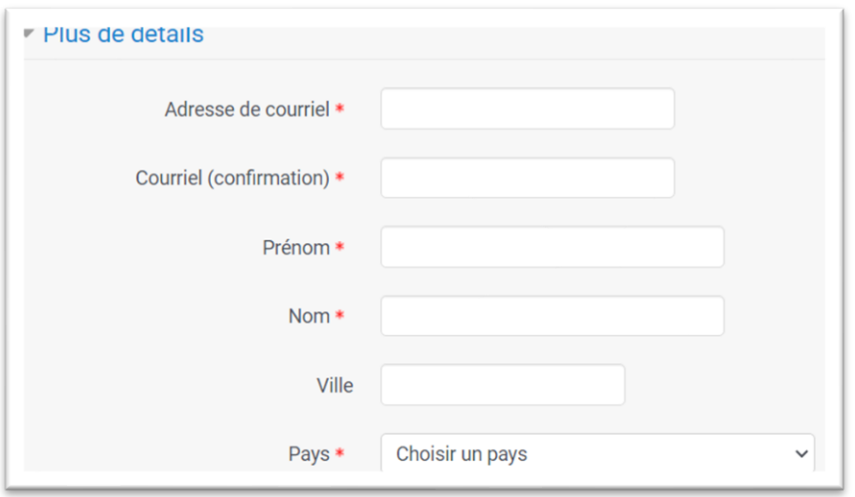

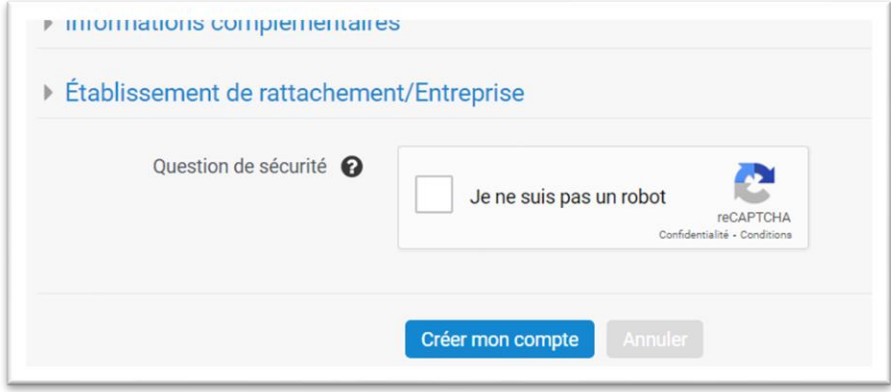

- Une fois que vous avez créé votre compte, vous recevez un **email automatique de confirmation** ; cliquez sur le lien pour activer votre compte.

- Vous pouvez à présent vous inscrire au module « Découvrir le CECRL et le dispositif DELF-DALF ». Ce dernier est entièrement **gratuit**.

## **Accéder au module**

Voici la démarche à suivre pour accéder au module « Découvrir le CECRL et le dispositif DELF-DALF » sur la plateforme FEI+ :

Cliquez sur l'onglet « Offre de formation »

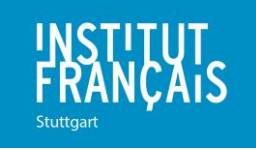

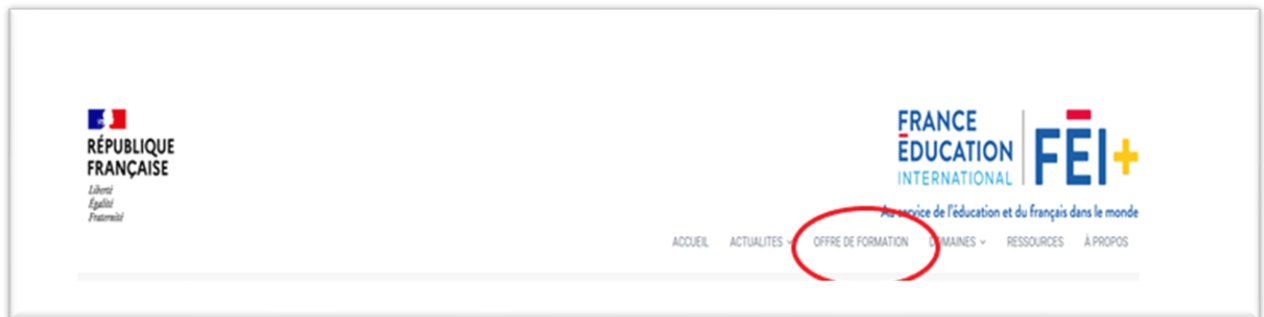

- Dans la barre de recherche à droite, tapez « **CECRL** » comme mot-clé, et lancez la recherche.

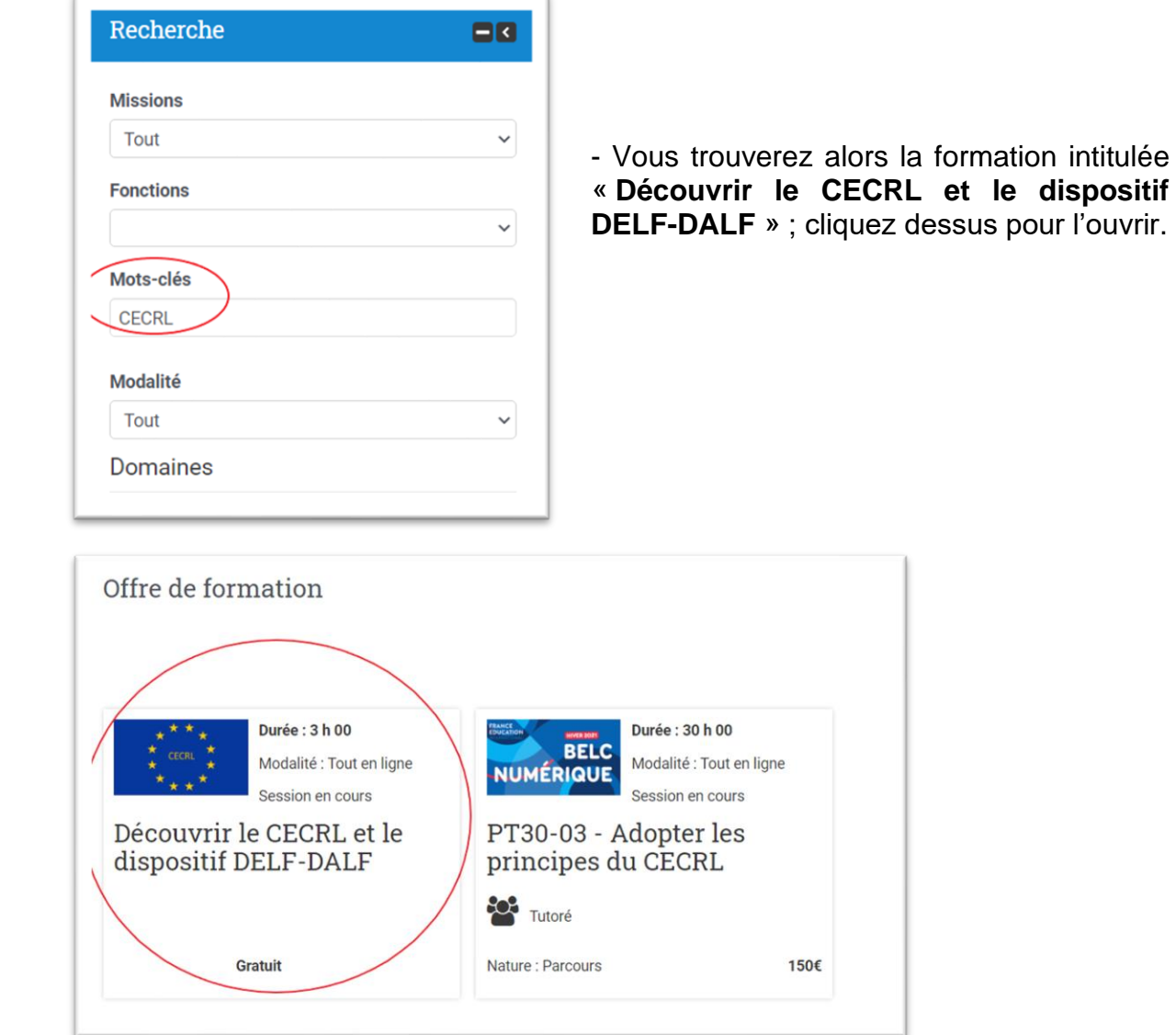

En haut à droite, cliquez sur **« S'inscrire à la session** ».

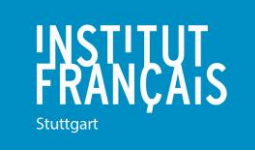

et le dispositif

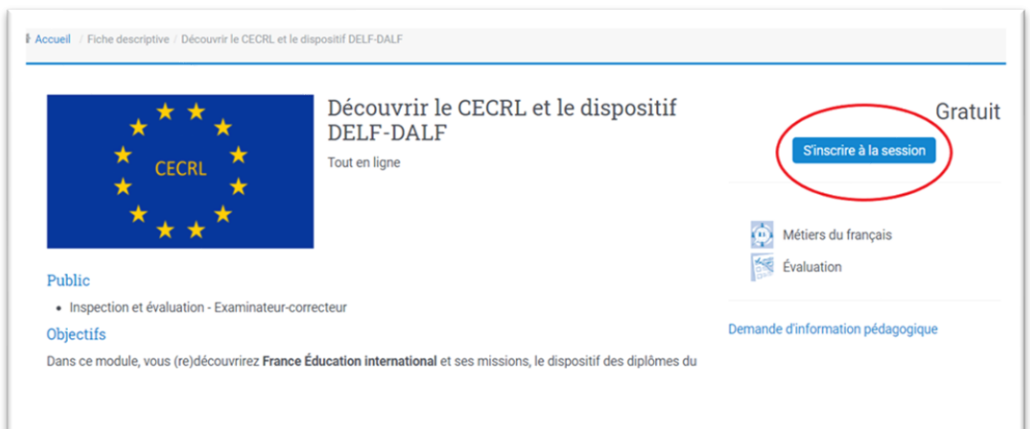

Vous arrivez alors sur la page « Finalisation de la commande » ; cliquez à droite sur « **J'ai lu et j'accepte les conditions générales de vente** » (la formation est gratuite), puis sur « **Valider la commande** ».

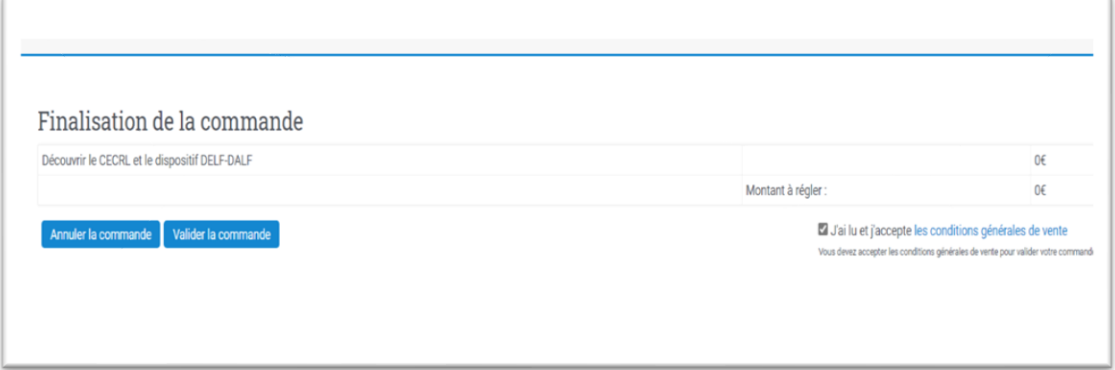

Vous voilà arrivés sur le tableau de bord du module. Lisez les **informations générales** avant de commencer.

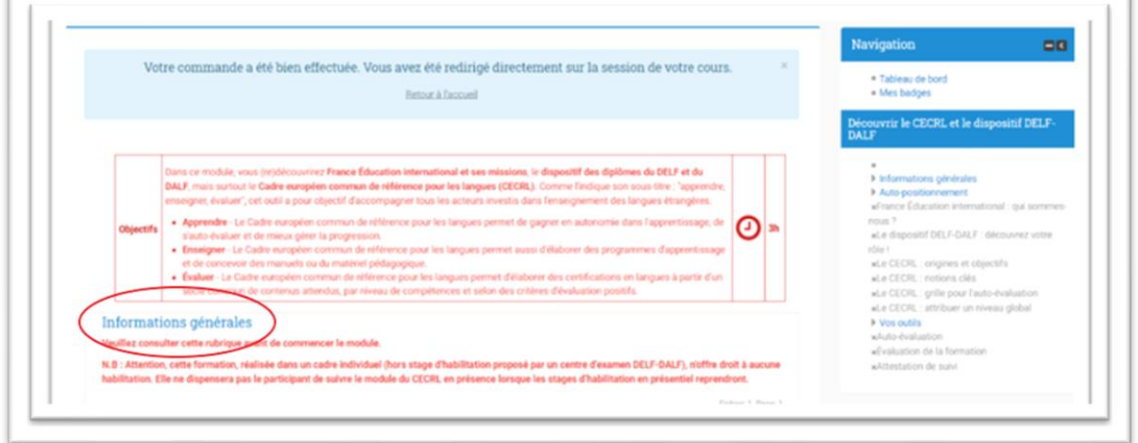

Réalisation du module en ligne

En début de parcours, veillez à télécharger la feuille de route du module pour prendre connaissance de ses spécificités en détail.

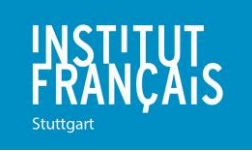

 $\overline{1}$ 

 $\mathbb{R}^+$ 

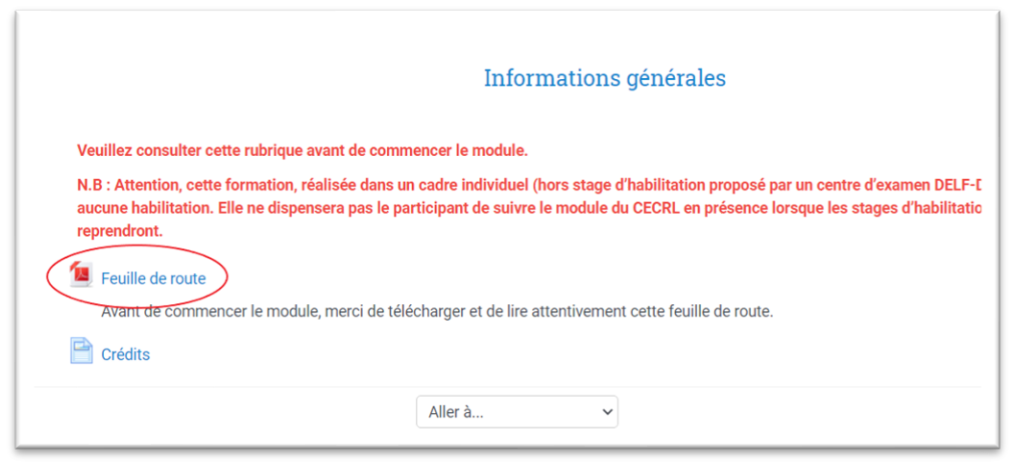

Vous devez nécessairement suivre le parcours en ligne **en entier**. Le module est divisé en **plusieurs séquences** comportant à la fois des éléments théoriques et des activités pratiques. Les exercices et séquences se **débloquent automatiquement**, les uns après les autres, lorsque le participant les a achevés avec un **taux de réussite d'au moins 70%**. Par ailleurs, un participant peut réaliser une activité autant de fois que nécessaire.

Lorsqu'une rubrique est **en bleu**, vous pouvez y accéder en cliquant dessus pour effectuer les activités ; si elle est **en gris**, vous ne pouvez pas y accéder car l'activité précédente n'a pas été validée.

Exemple : Dans le cas présenté ci-dessous, il faut d'abord valider la rubrique *France Éducation international : qui sommes-nous ?* avant de pouvoir accéder à la rubrique suivante, *Le dispositif DELF-DALF : découvrez votre rôle !*

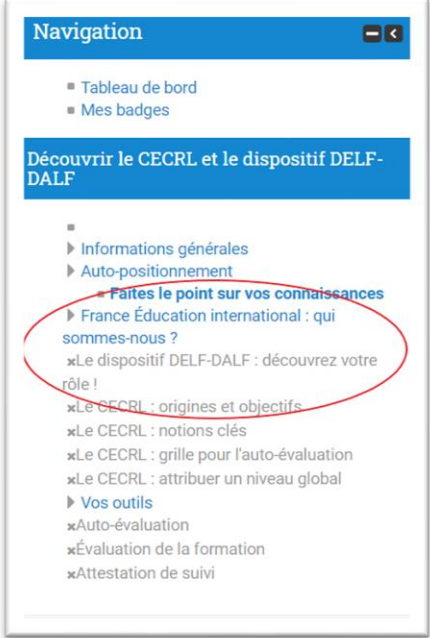

Tout au long du module, vous pouvez visualiser votre progression grâce au **déroulé des rubriques à la droite de l'écran**, comme présenté ci-dessus. Vous savez ainsi quelles rubriques il vous faut encore valider.

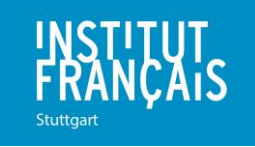

Lorsque vous êtes dans le menu principal, vous pouvez voir toutes les séquences déjà validées, ainsi que celles non validées.

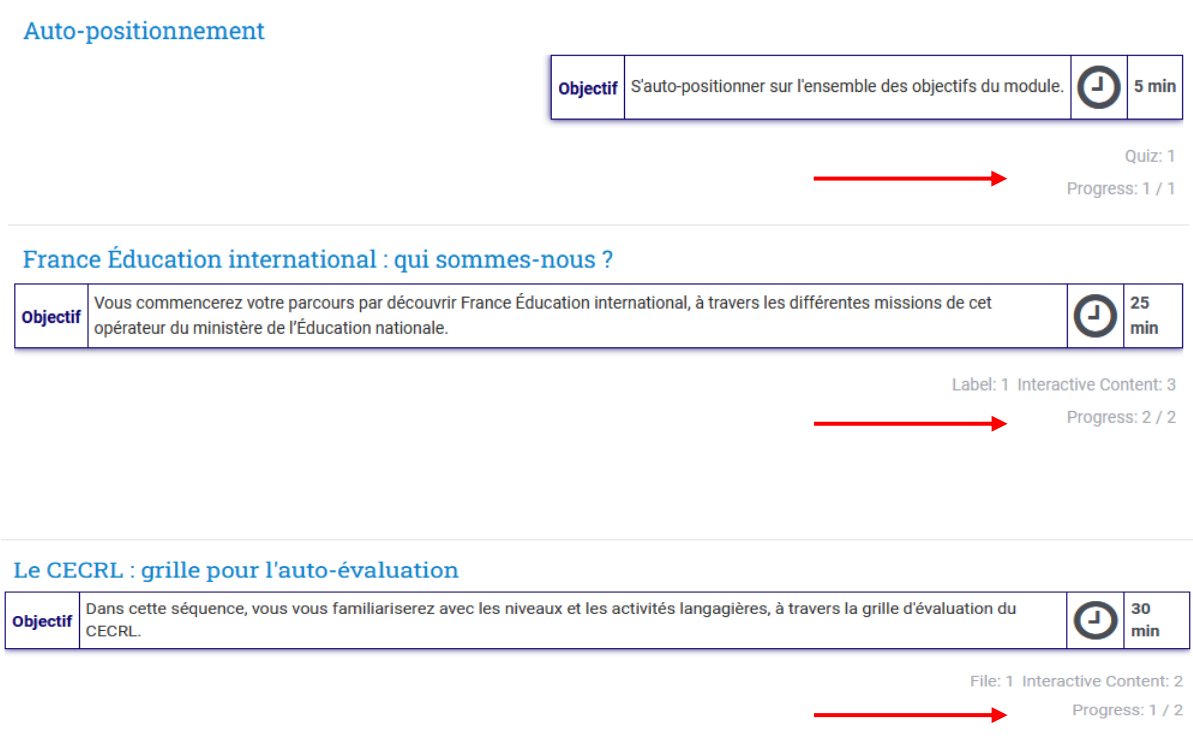

Après avoir cliqué sur le titre de la séquence, vous arrivez sur la page qui présente la séquence. Vous voyez ici qu´un seul exercice est validé. Vous devez obligatoirement faire le deuxième pour finir la séquence et pouvoir passer à la suivante.

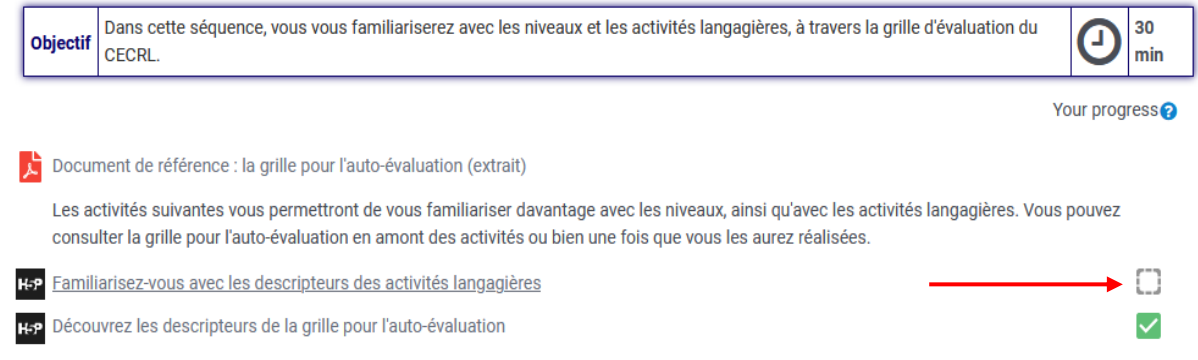

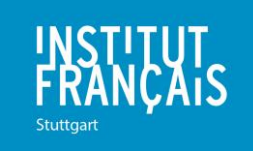

Lorsque vous êtes dans le menu principal, vous pouvez voir si une séquence n´a pas encore été réalisée.

## Le CECRL : attribuer un niveau global

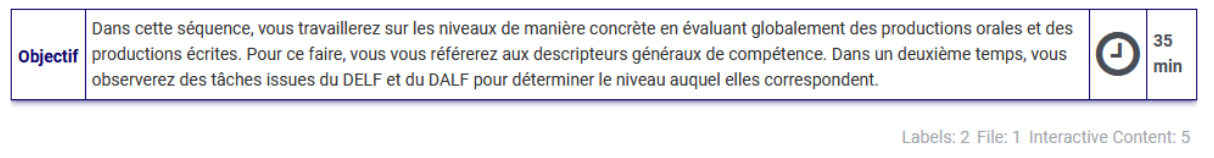

## Il faudra que vous cliquiez sur le titre pour réaliser les différents exercices.

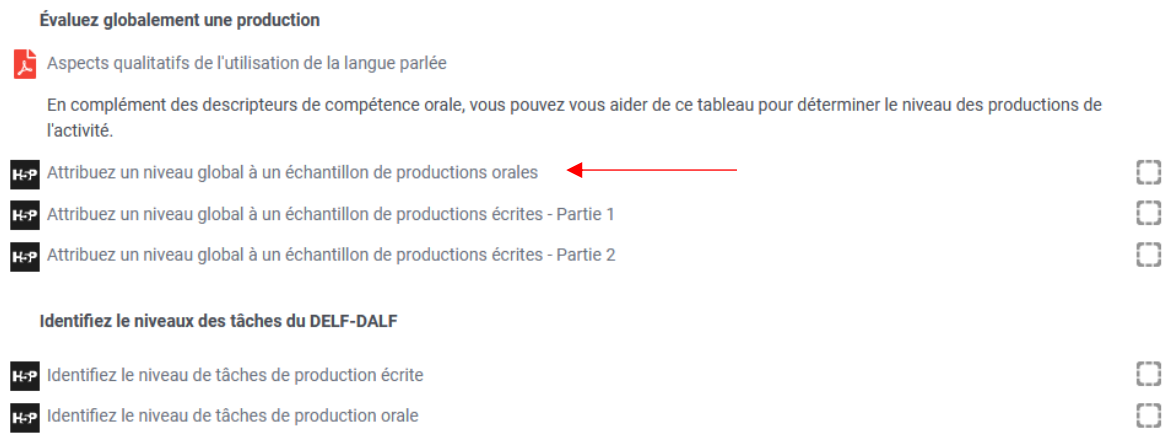

Si jamais vous n'arrivez pas à passer d'un exercice à l'autre avec les flèches de bas de page, vous pouvez toujours revenir au menu et cliquer directement sur le titre de l'exercice pour le réaliser. Vous pouvez aussi utiliser le tableau de suivi à droite pour vous rendre sur tel ou tel exercice (au sein d'une séquence déjà terminée ou en cours).

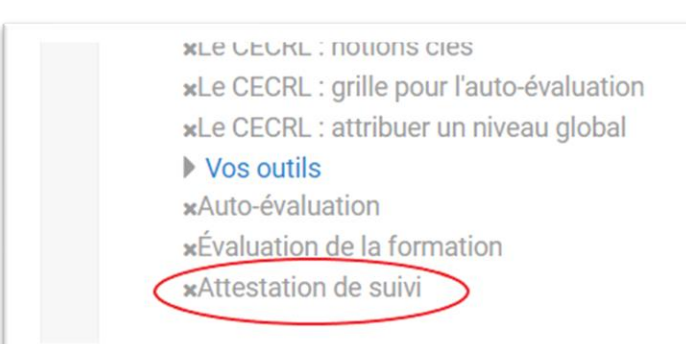

En fin de parcours, téléchargez l'**attestation de suivi** nominative pour prouver à votre formateur que vous avez achevé la formation en ligne. Vous devez impérativement transmettre cette attestation à votre formateur **avant le début de la formation**. L'attestation est accessible lorsque vous avez rempli le questionnaire de satisfaction, la dernière rubrique à la toute fin du parcours.

Progress:  $0/5$ 

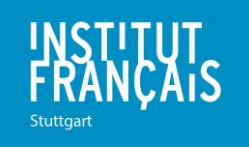